## **راهنمای استفاده از سامانه گلستان برای ارسال درخواست**

اساتید محترم برای ثبت درخواست خود ابتدا الزم است به منوی پیشخوان خدمت در سامانه گلستان مراجعه نمایند. بر روی گزینه پیشخوان خدمت کلیک نمایید. صفحه پیشخوان خدمت باز میشود. بر روی گزینه ثبت سند هزینه اعتبار ویژه پژوهشی کلیک نموده در این صورت در سمت چپ باالی صفحه گزینه ثبت سند هزینه فعال میگردد.

بر روی ثبت سند هزینه کلیک نمایید. وارد صفحه درخواست هزینهکرد اعتبار ویژه پژوهشی میشوید که الزم است گروه اعتبار ویژه و نوع اعتبار ویژه در آن مشخص شود. بعد از تکمیل فیلترهای گفته شده گزینه جستجو را کلیک نمایید.

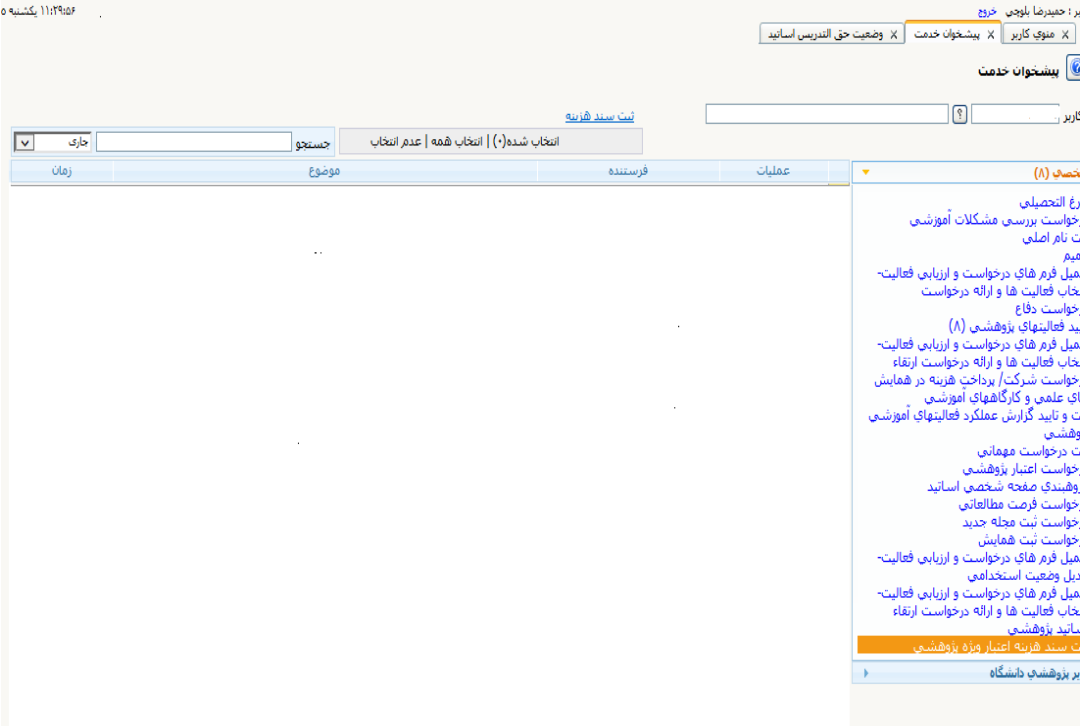

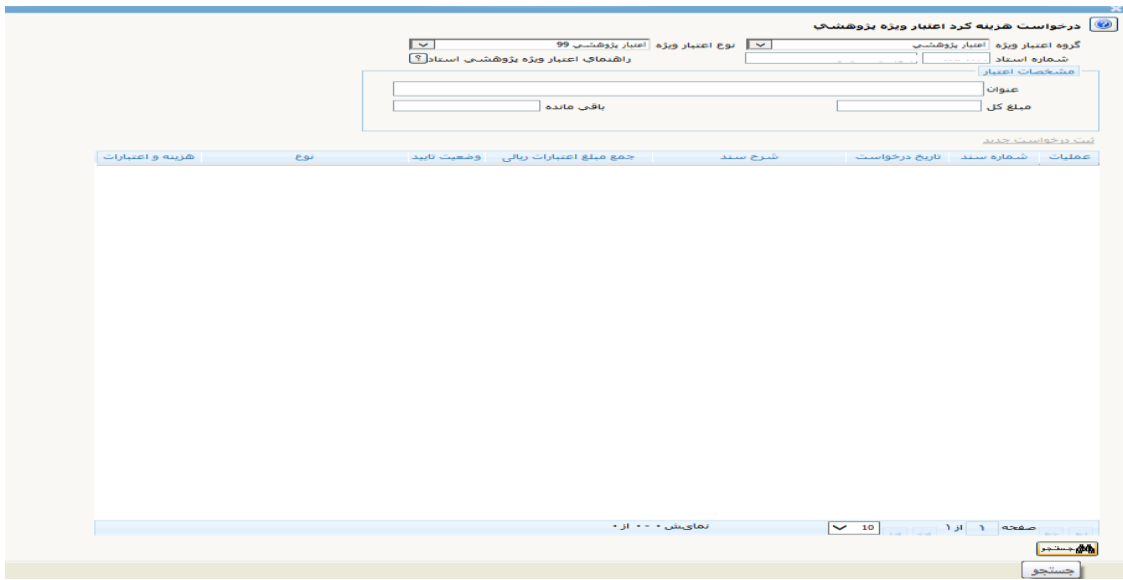

بعد از اینکه گزینه جستجو را کلیک نمودید صفحه ای برای شما نمایان می شود که مبلغ کل پژوهانه شما و باقیمانده مبلغ پژوهانه در آن آمده است. بر روی گزینه **ثبت درخواست جدید**  کلیک نمایید

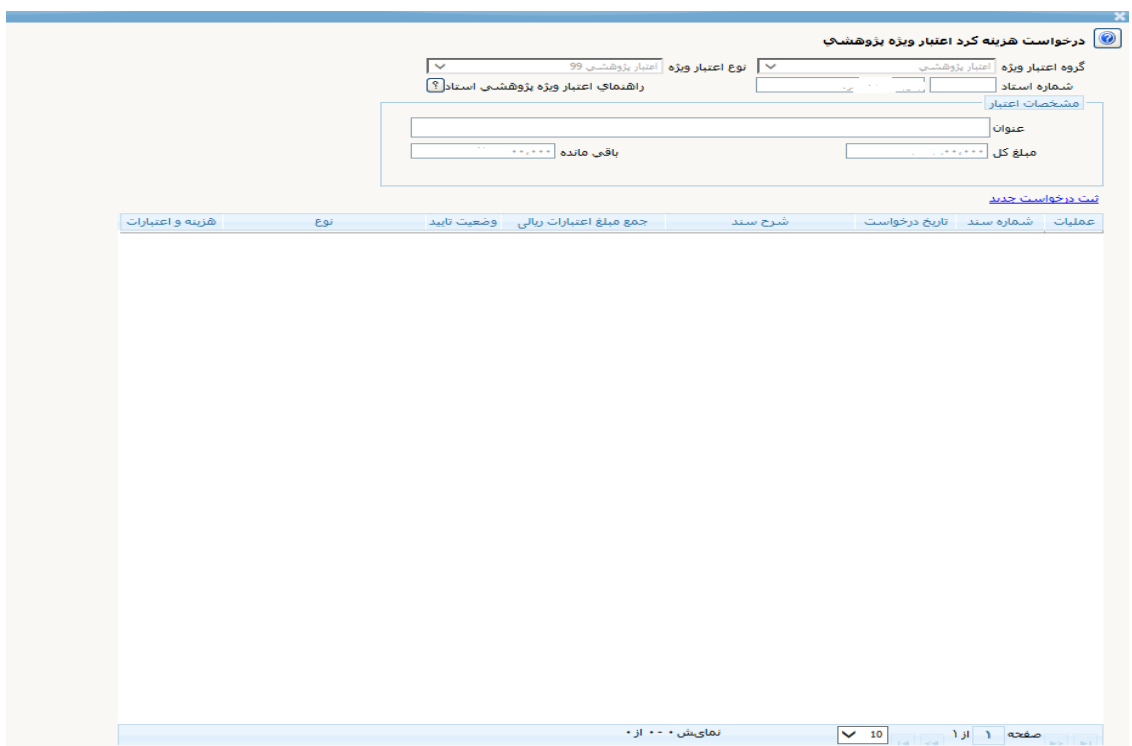

وارد صفحه ثبت سند هزینه خواهید شد. **در این صفحه در قسمت سند چیزی نوشته نشود**. در قسمت پرداخت، شماره حساب بانک تجارت حقوقی شما که توسط کارشناس مالی در سامانه

گلستان برای هر یک از اساتید ثبت شده است و نام صاحب حساب نمایان می شود. )در صورتی که شماره حساب شما هنوز در سامانه ثبت نشده باشد الزم است شماره حساب تجارت حقوقی خود را در این قسمت بنویسید( و سپس **کد بانکی 30190** را وارد نموده و بر روی گزینه اعمال تغییرات کلیک نمایید.

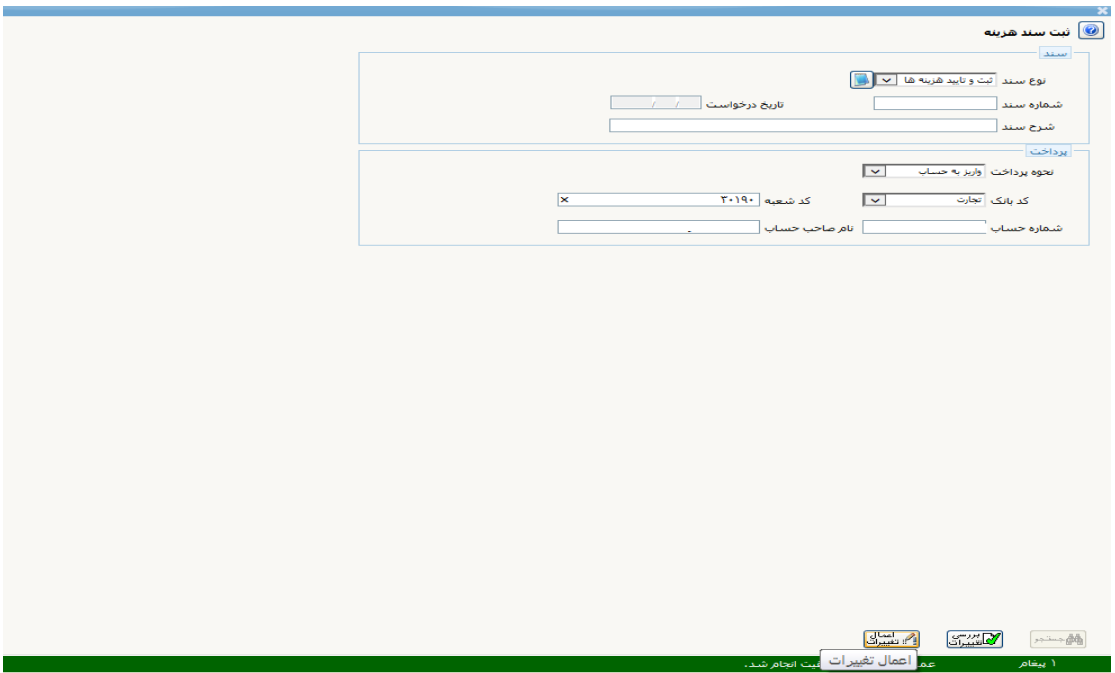

بعد از اینکه اعمال تغییرات زدید در همین صفحه گزینه مشخصات برای شما فعال خواهد شد. بر روی گزینه هزینه و اعتبارات کلیک نموده تا وارد صفحه ثبت و تایید هزینه ها شوید.

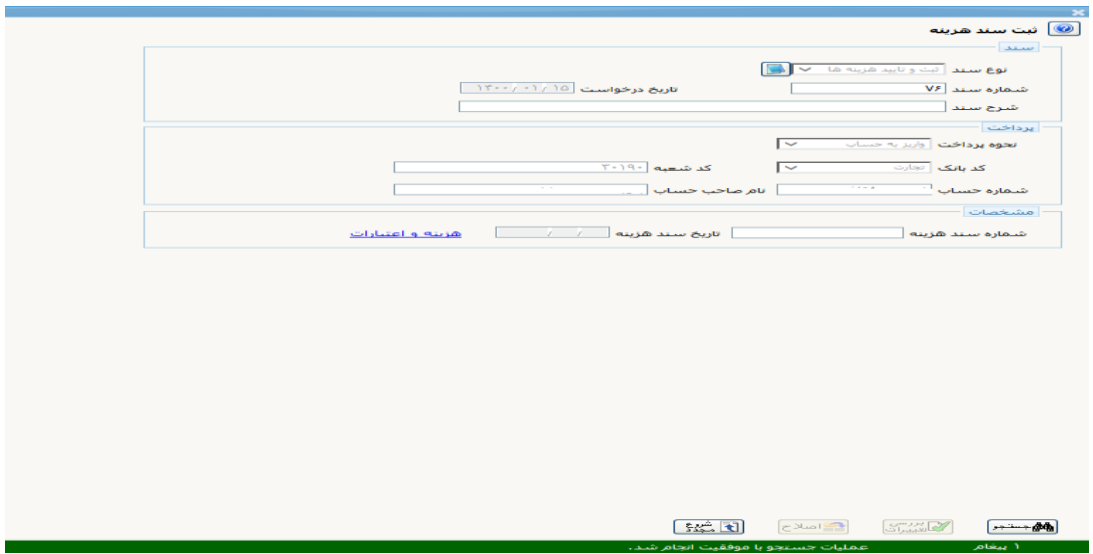

بعد از ورود به صفحه ثبت و تایید هزینهها، بر روی ثبت هزینه جدید کلیک نمایید. صفحه ای برای شما قابل مشاهده است که الزم است اطالعات درخواستی مربوط به هزینه خود را وارد نمایید به مثال توجه فرمایید. اطالعات درخواستی را تکمیل نموده و بر روی گزینه ایجاد کلیک نمایید.

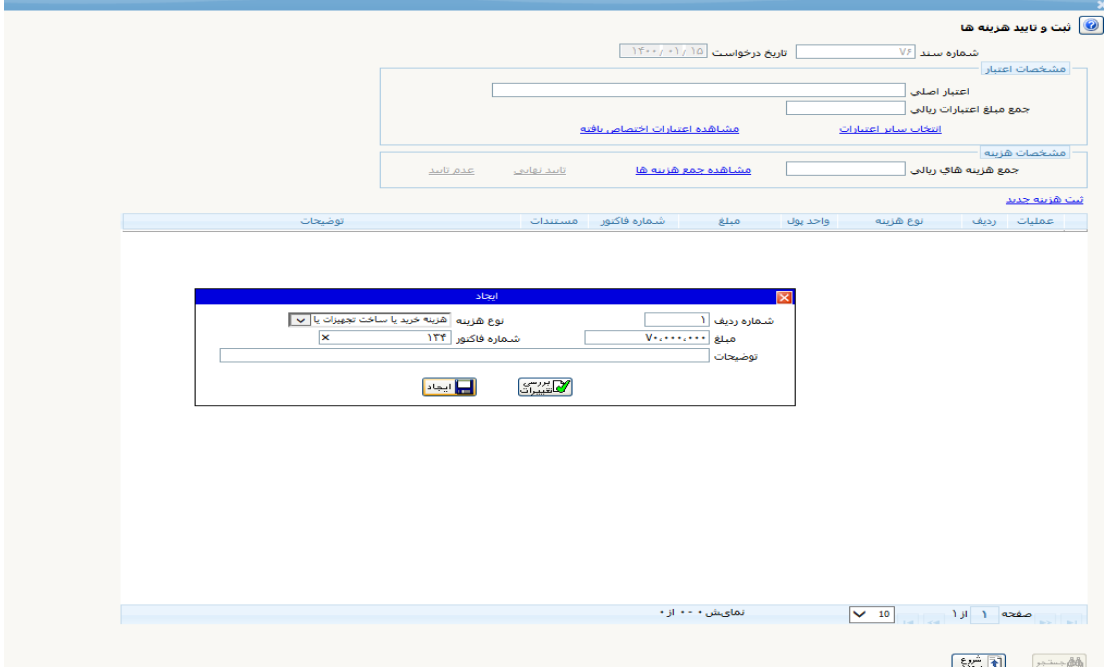

بعد از ایجاد هزینه، ارسال مستندات برای شما فعال می گردد. مستندات الزم را پیوست نموده و سپس در باال قسمت مشخصات هزینه بر روی تایید نهایی کلیک نمایید. سپس به پیشخوان خدمت مراجعه نموده و بر روی تیک آبی رنگ کلیک نموده تا درخواست شما برای مدیر گروه ارسال گردد. در صورتی که درخواست خود را تأیید نهایی نزنید در زمانی که الزم است بر روی تیک آبی رنگ کلیک نمایید و برای مدیر گروه ارسال نمایید سیستم به شما اجازه ارسال نمی دهد. بنابراین از همان ابتدا در هنگام ثبت مبلغ به هشدارها و خطاهای سیستم توجه فرمایید و مبلغ صحیح و مطابق با سقف آیین نامه را ثبت نمایید و تایید نهایی بزنید.

\*\*\* در صورتی که درخواست خرید داشته و الزم است توسط کارشناس تدارکات حوزه معاونت خریداری شود همین مراحل گفته شده را طی نموده و فقط در قسمت مبلغ و شماره فاکتور مبلغ تخمینی وارد نمایید. کارشناس تدارکات درخواست شما را بررسی و خرید نموده و مبلغ خرید نهایی را در سامانه اصالح می نماید.

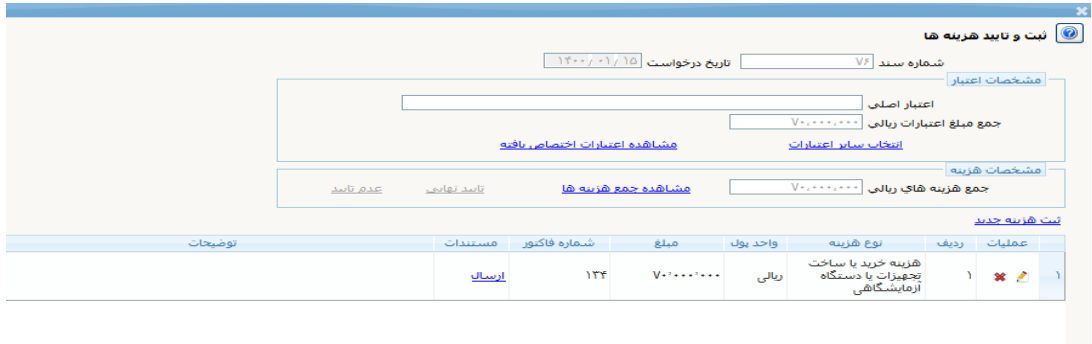

**نکته خیلی مهم :** نوع هزینهها و سقف مبالغ هزینهای مطابق با آییننامه و شیوهنامه پژوهانه در سامانه پیادهسازی شده است. در صورتی که سقف هزینه رعایت نگردد سیستم به شما اجازه ثبت نهایی درخواست را نخواهد داد. حتی اگر فاکتور شما بیشتر از سقف آییننامه باشد الزم است در هنگام ثبت مبلغ هزینهکرد به هشدارها و خطاهای سیستم توجه نموده و مبلغ تا سقف را انتخاب نمایید. نکته خیلی مهم: در صورتی که میخواهید از تجمیع پژوهانه استفاده نمایید با توجه به اینکه سیستم اجازه دسترسی به عضو هیأت علمی جهت مشاهده اعتبار پژوهشی سایر اساتید را نمی دهد در قسمت مبلغ، الزم است مبلغ پژوهانه مورد استفاده از اعتبار پژوهانه خود را وارد نمایید و در قسمت توضیحات قید نمایید که درخواست تجمیع پژوهانه دارید و سپس در قسمت ارسال مستندات درخواست خود را به همراه نامه رضایت اعضای هیأت علمی متقاضی استفاده از تجمیع را پیوست نمایید. کارشناس پژوهانه درخواست شما را بررسی نموده و اقدام خواهد نمود و سپس در سامانه ثبت می نماید.

\*\*\* در صورتی که بخواهید مراحل گردش کار را ببینید بر روی پاکت نامه کلیک نمایید و مراحل گردش کار را مشاهده نمایید و نیاز به مراجعه به حوزه معاونت پژوهشی و یا تماس نمیباشد.